※下記は国内の主要なレジストラの一般的な設定例を示したものであり、設定作業およびその 結果に関しては弊社の管理外となります。ご不明な点は各レジストラのサポートまでお問い合 わせください。

※下記の情報は本ページ作成時での情報です。各レジストラの仕様変更により今後設定方法等 が変更になる場合があります。

※下記はご利用中のレジストラが用意するネームサーバを利用することが前提となります。大 元のドメインで利用する正規のネームサーバをすでに他社ネームサーバに指定して運用中の場 合は、そちらのネームサーバでNSレコードを設定する必要がありますのでご注意ください。

マイアカウントページ にログインし、「すべててのマイドメイン」からサブドメインを作成し たいドメインを選択します。

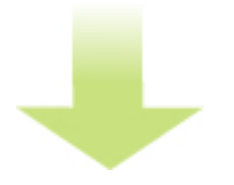

まず、DNSレコードが設定できるおドメインキングのネームサーバが指定されているか確認し ます。

「ネームサーバ」をクリックし、ネームサーバ1、2の「タイプ」がいずれも「プロバイダ」と なっていればOKです。

# ドメインキングでの設定例

#### 作者: admin

2013年 2月 23日(土曜日) 15:06 - 最終更新 2020年 2月 12日(水曜日) 12:18

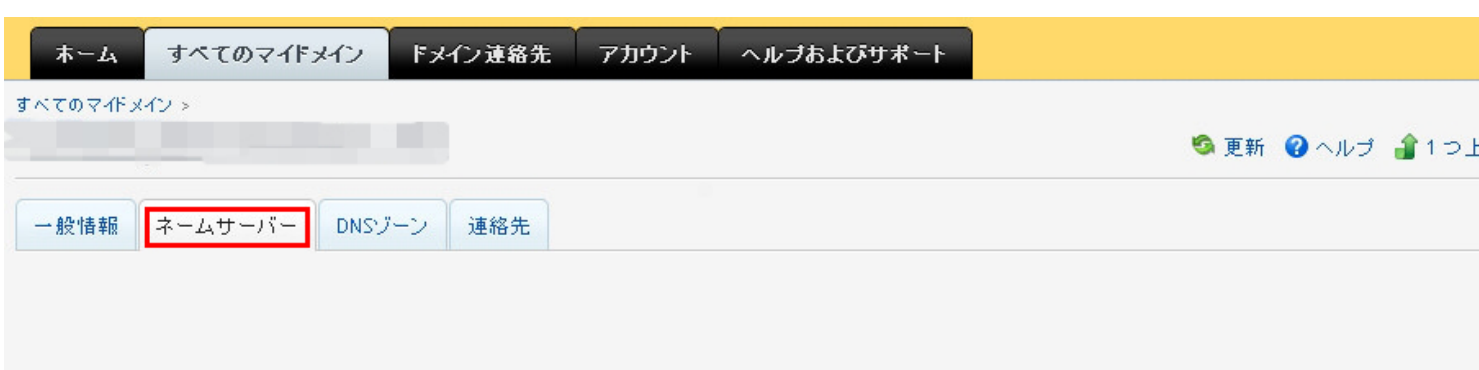

ドメインのゾーンファイルを保管するネームサーバに関する情報が表示されます。ネームサーバを変更する場合は、[編集]ボタンをクリックしてください。ドメインが登録 レジストラでネームサーバの情報を更新するには、「レジストラと同期化」ボタンをクリックしてください。

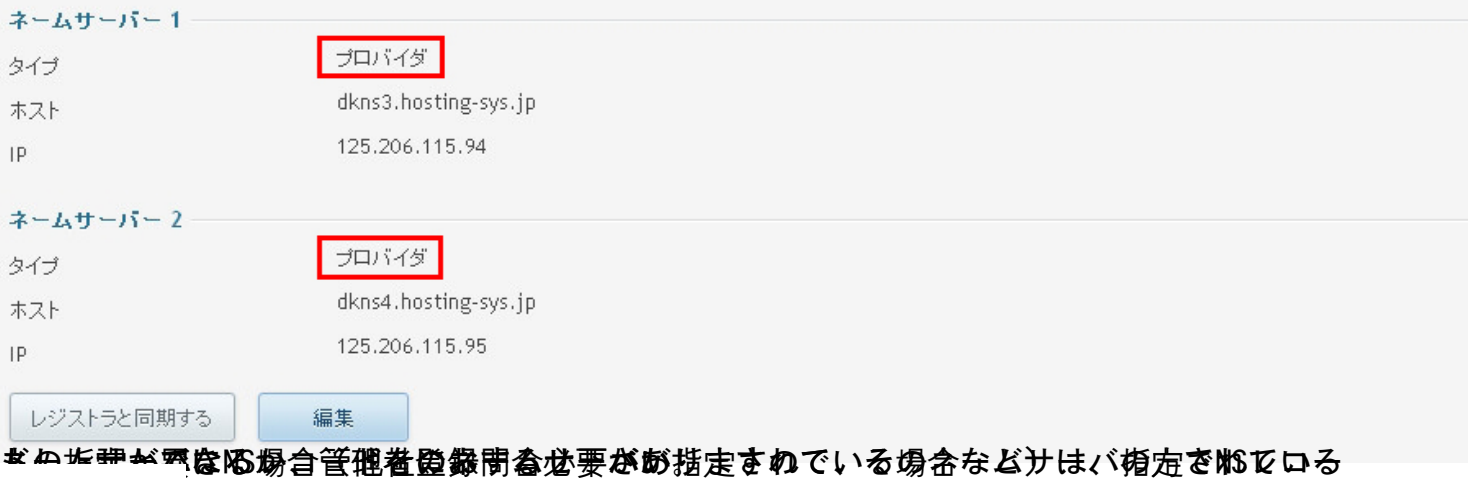

「DNSゾーン」→「新しいレコード」をクリックします。

# ドメインキングでの設定例

### 作者: admin

2013年 2月 23日(土曜日) 15:06 - 最終更新 2020年 2月 12日(水曜日) 12:18

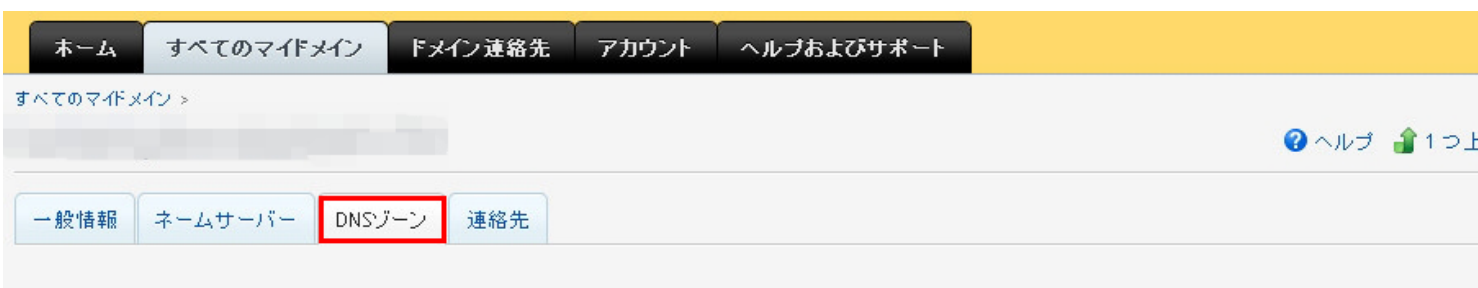

#### ドメインゾーンファイルの DNS レコードが表示されます。

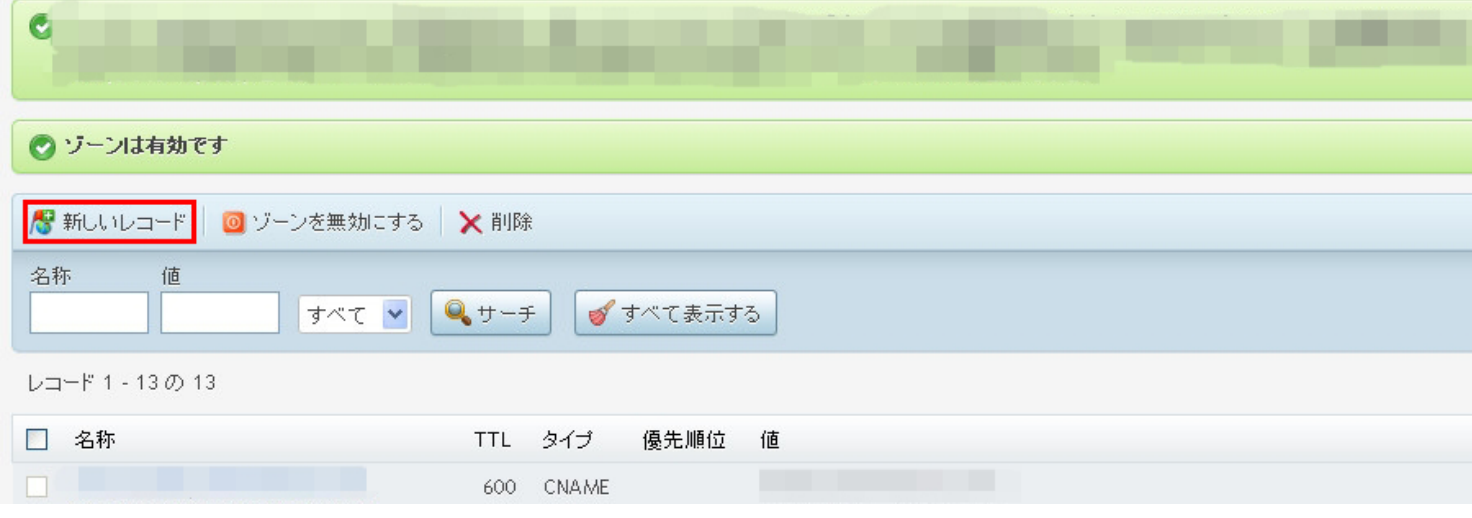

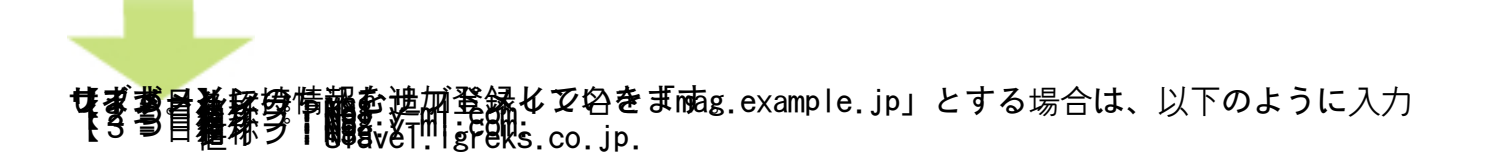

2013年 2月 23日(土曜日) 15:06 - 最終更新 2020年 2月 12日(水曜日) 12:18

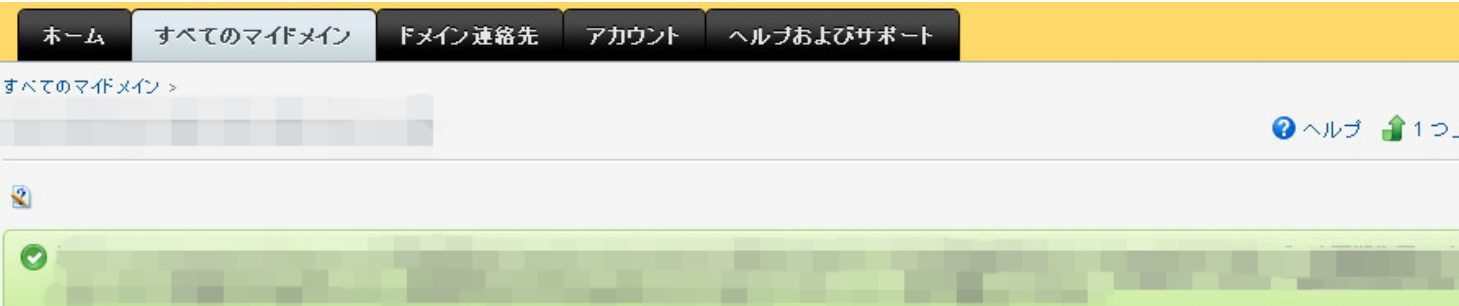

FQDN'形式にて名称および値が指定され、BIND にて指定されていないショートカットのようです。末尾が「ドットであり、先頭が、@'アットマークにて開始されるような場合 られます

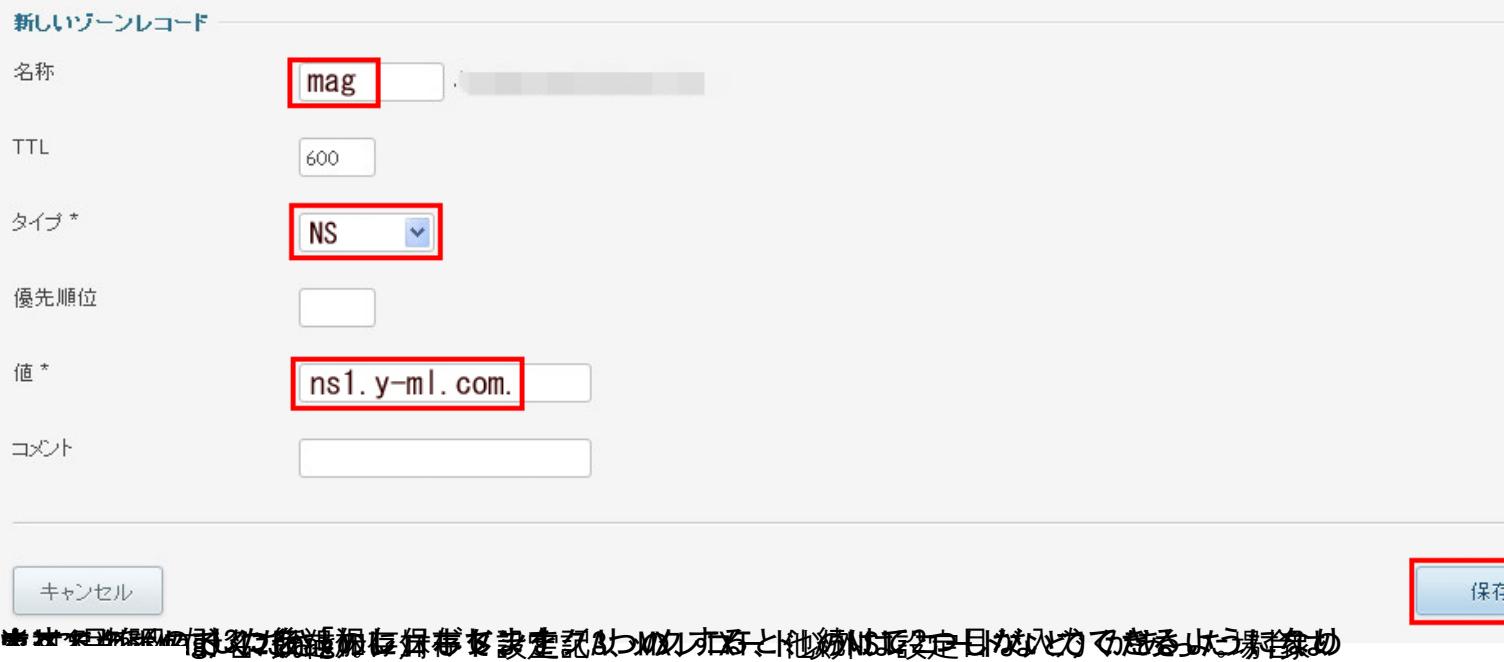

状あでますが、 科学を紹介されていた。 ありません ありません ある場合